台北市教育局所屬機構學校報局表單管理系統

# 二代報局表單系統

# 操作手冊-學校人員

維護廠商:巨耀資訊顧問有限公司 連絡電話:(02)77300089

目錄

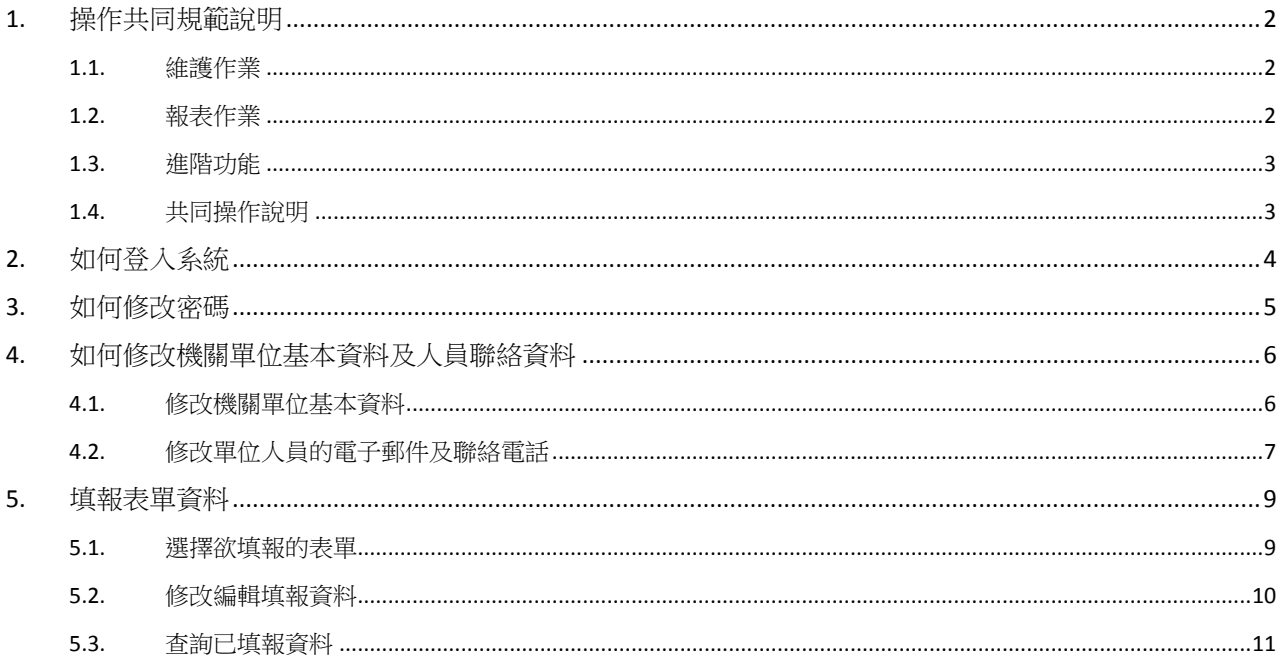

# <span id="page-3-0"></span>**1.**操作共同規範說明

# <span id="page-3-1"></span>**1.1.** 維護作業

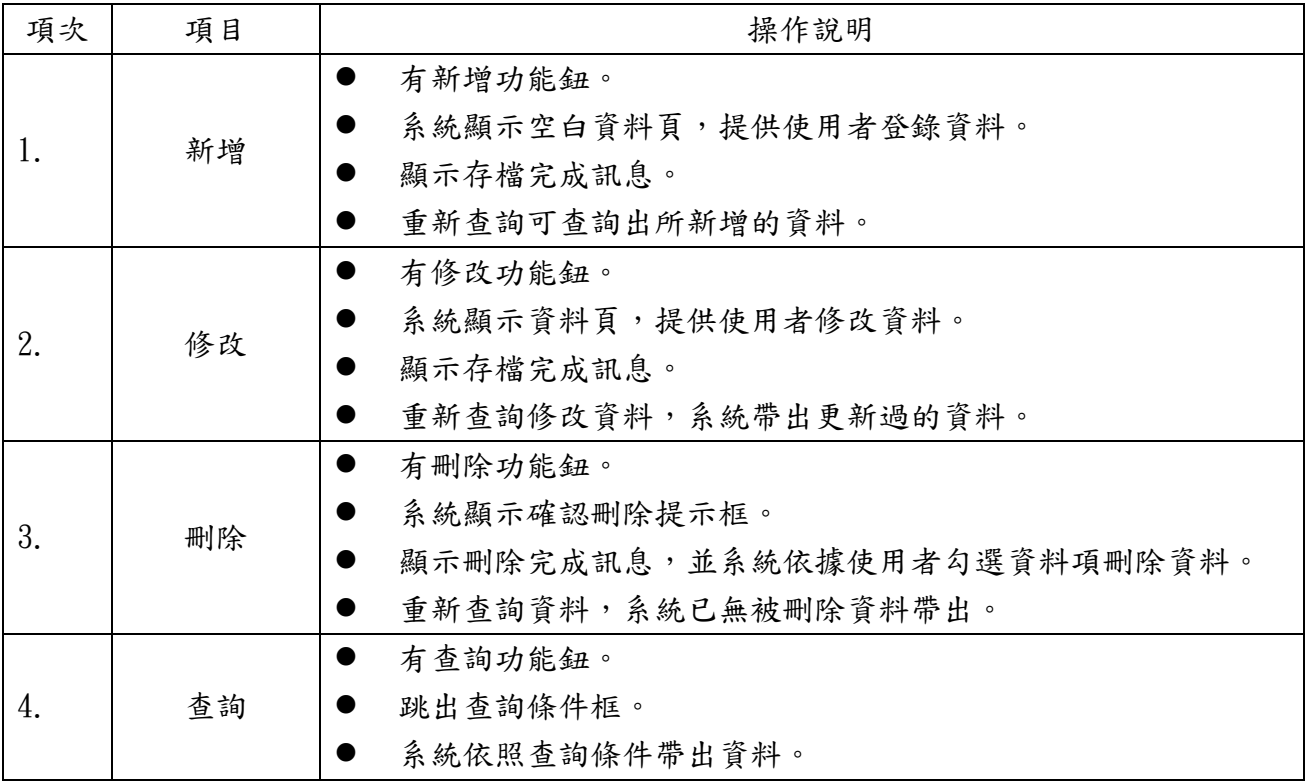

# <span id="page-3-2"></span>**1.2.** 報表作業

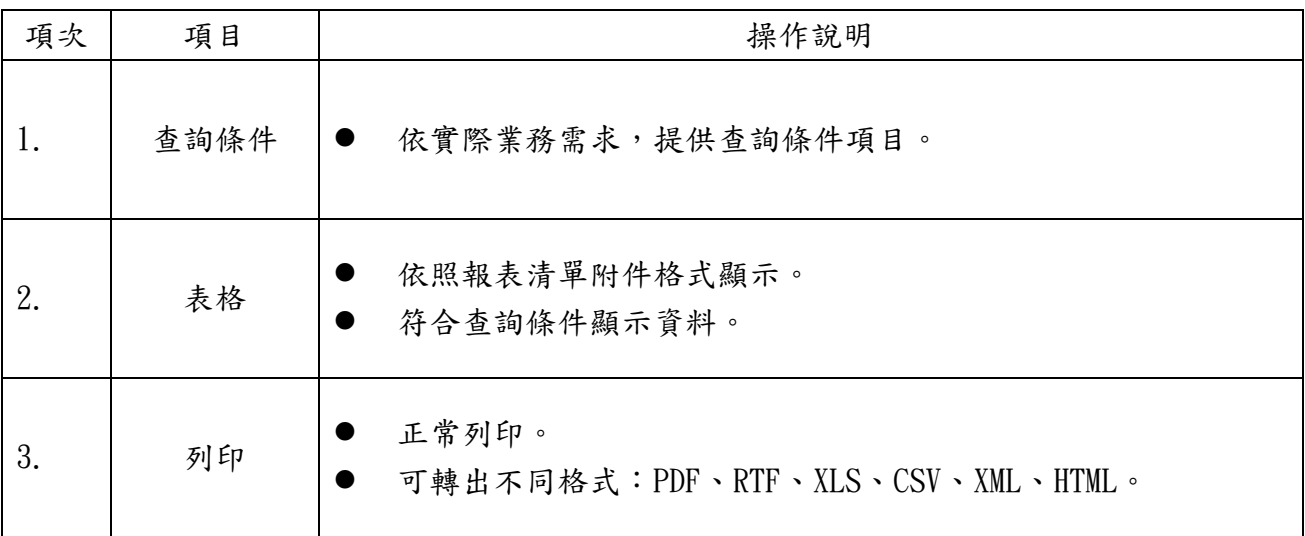

#### <span id="page-4-0"></span>**1.3.** 進階功能

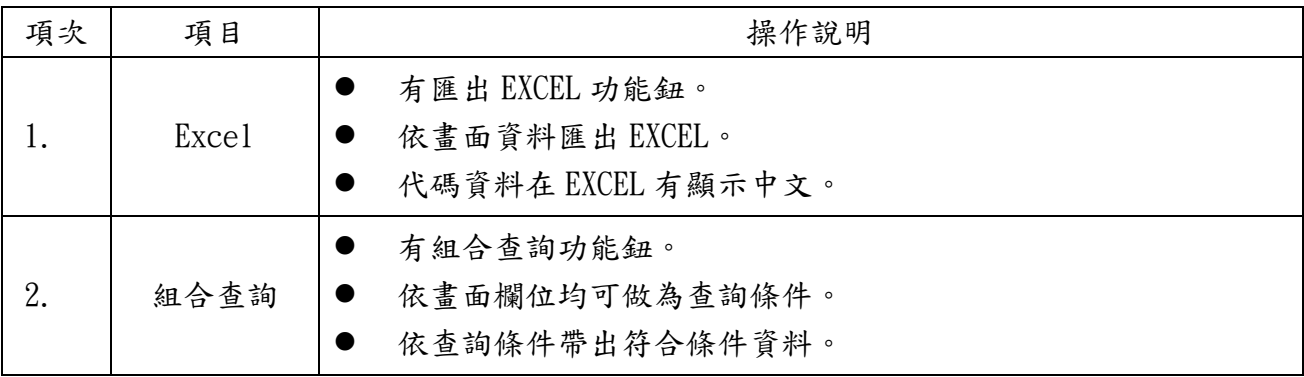

#### <span id="page-4-1"></span>**1.4.** 共同操作說明

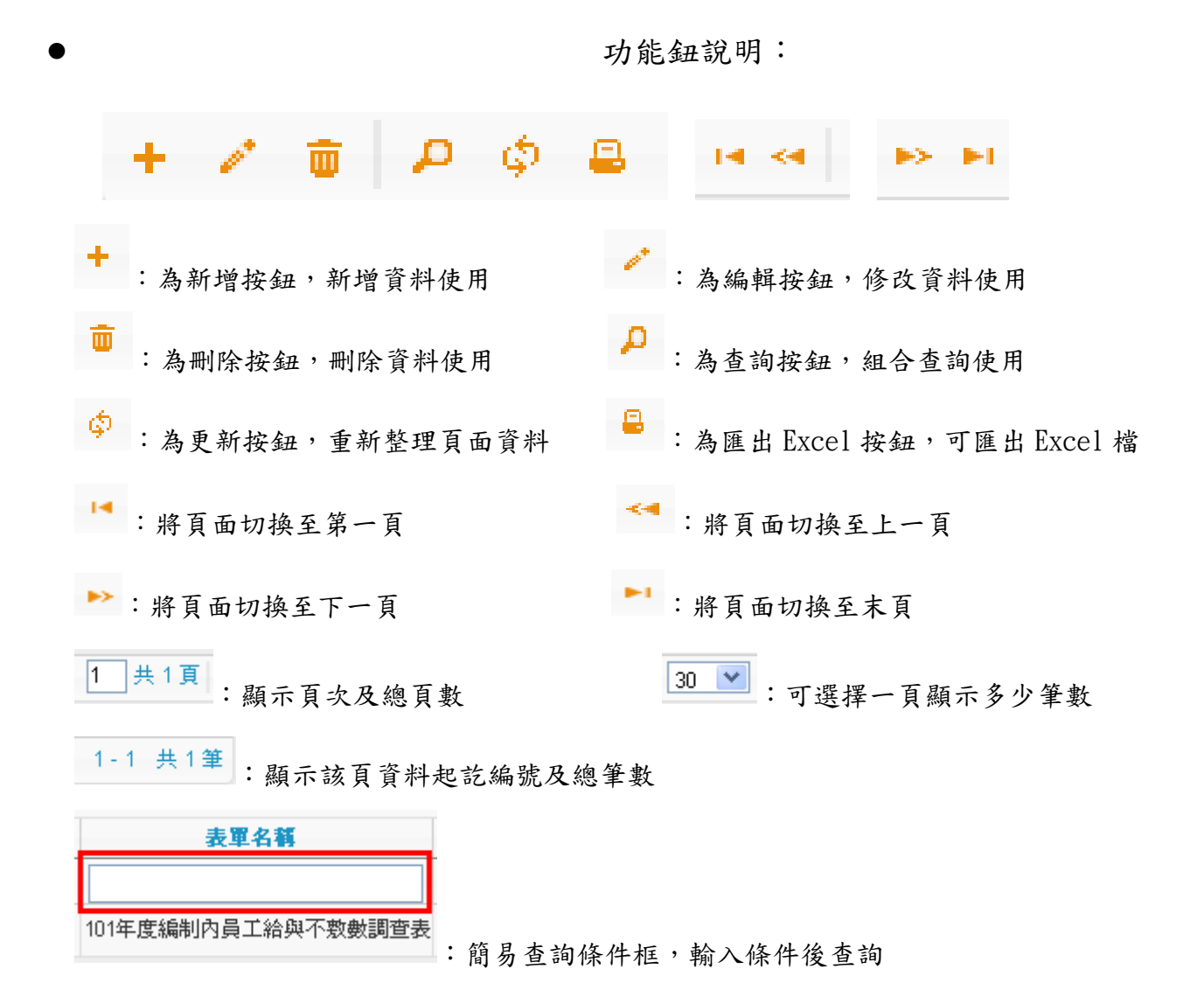

## <span id="page-5-0"></span>**2.**如何登入系統

【註】:建議使用 **[Chrome,](http://www.google.com/chrome) [Firefox](http://moztw.org/firefox/)** 以取得較佳的使用者體驗。

2.1 二代報局表單網址:[http://www.report.tp.edu.tw](http://www.report.tp.edu.tw/) ↓ 2.2 輸入帳號: 學校代碼+處室代碼↓(例如: 412345S000) 2.3 輸入密碼:學校代碼+處室代碼 (例如:412345S000)

(【註】: 此為預設值,登入後請儘速修改 ) ↓ 2.4 輸入驗證碼: 4 碼隨機出現的英數字↓

2.5 登入:按 【 <sup>登入</sup>】 進入系統。 帳號說明: 登入系統 學校代碼: 教育部編定的 6 位數代碼 【請輪入登入帳號】 處室代碼: 帳號:  $m$ 校長(園長):A000 密碼: 教務處:B000 驗證碼: PUW1 ※驗證碼不清楚時,可重新點選圖片重新產出。 學務處: C000 登入 清除 總務處:D000 會計:D001 【操作説明】 人事:D002 1.第一次登入後講儘速修改密碼。 輔導室:E000 2.密碼含英文講注意大小寫。 資訊組:S000 3.驗證碼英文不分大小寫。 圖書館:G000 4. 建議使用Chrome, Firefox以取得較佳的使用者體驗。 研發處:F000 附幼主任:A001

按鈕說明

登2 :輸入帳號、密碼、驗證碼後點選此按鈕,系統會判斷帳號是否存在、密碼是否正確、 驗證碼是否正確,三者皆正確方可進入系統。

清除

:點選此按鈕可清空已輸入之帳號、密碼、驗證碼。

PUW1: 隨機出現之驗證碼,若無法辨識時,可點選圖片重新產生一組驗證碼。

### <span id="page-6-0"></span>**3.**如何修改密碼

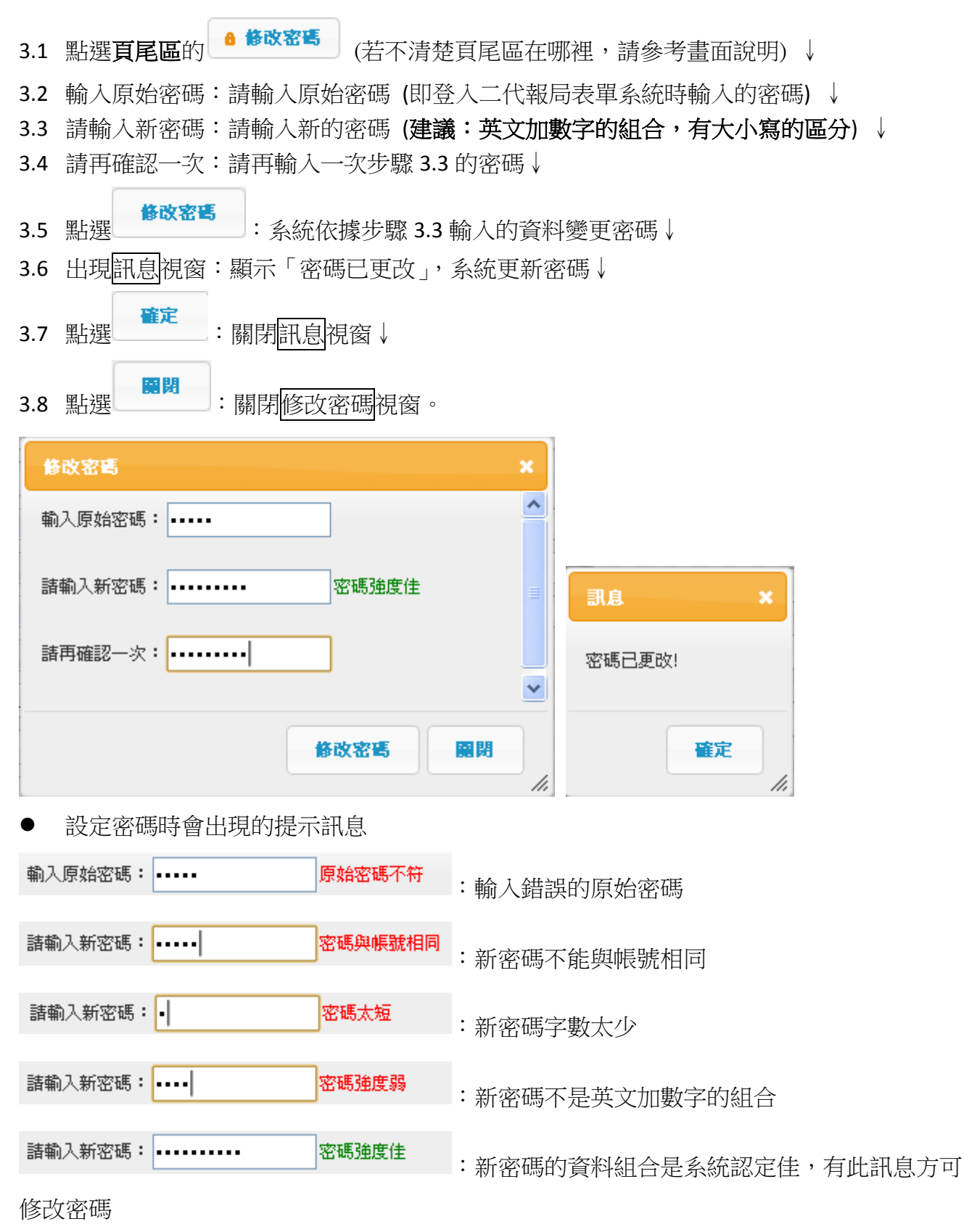

# <span id="page-7-0"></span>**4.**如何修改機關單位基本資料及人員聯絡資料

☞ 02單位資料管理

維護單位資料

維護單位人員

#### <span id="page-7-1"></span>**4.1.** 修改機關單位基本資料

- 4.1.1 點選功能表:02 單位資料管理->維護單位資料↓
- 4.1.2 編輯欲修改的資料↓
- 4.1.3 點選 <sup>■ 儲存</sup> : 系統存檔修改的資料↓
- 4.1.4 出現確認視窗:提示是否確定儲存↓
- 4.1.5 點選 | 確定 :確定修改的資料↓ 或 點選 | 取消 | 放棄修改的資料↓
- 確定 4.1.6 步驟 4.1.5 若點選 ■■■■■ 則出現訊息視窗:顯示「資料已儲存」, 系統已更新資料↓ 步驟 4.1.5 若點選 **取消** 。<br>|:則系統關閉<mark>確認</mark>視窗,並不會更新資料。 4.1.7 點選訊息視窗的 :關閉訊息視窗。

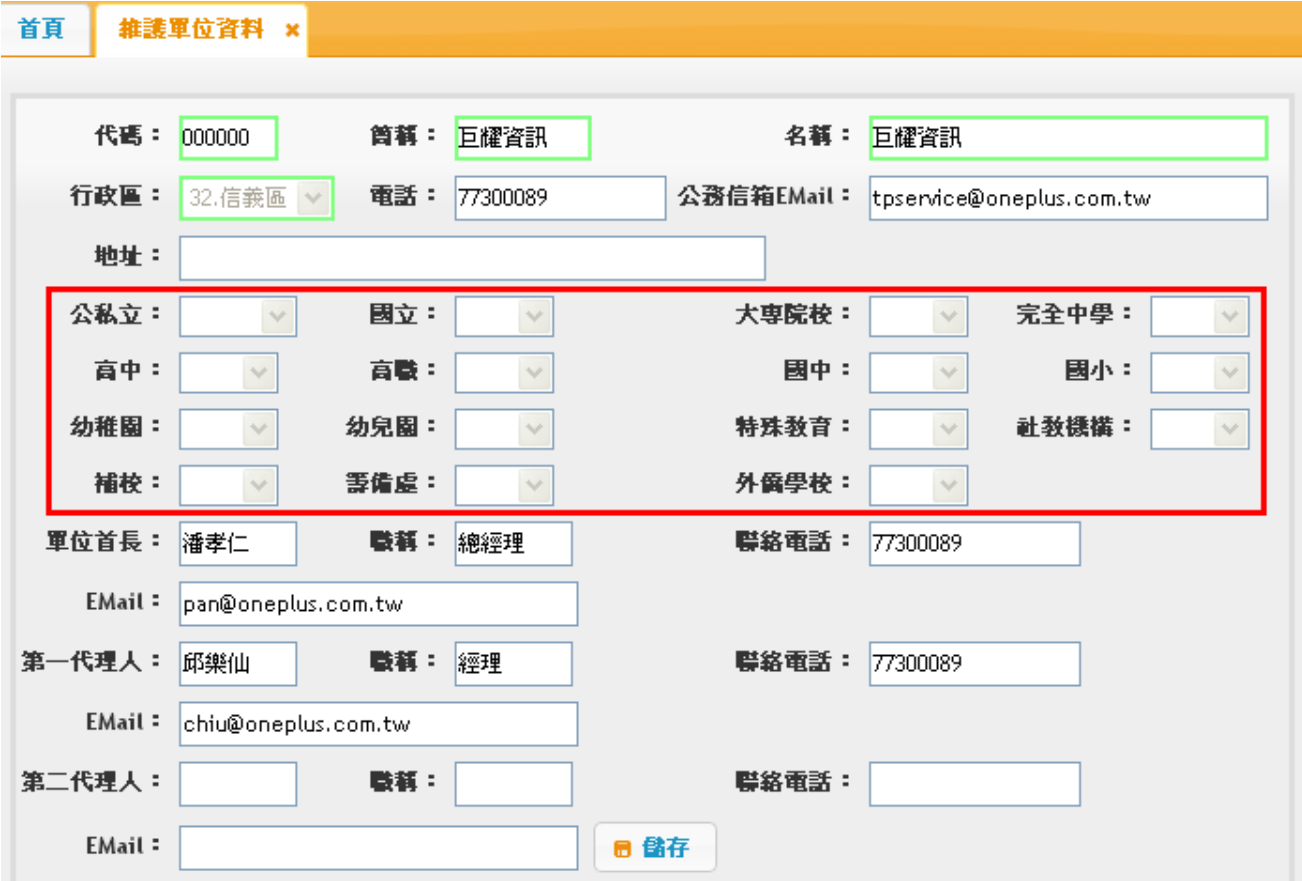

【註 1】綠色框欄位(代碼、簡稱、名稱、行政區)不能修改。

【註 2】框起來的部份如果是教育局單位則呈現灰色,表示不可修改。

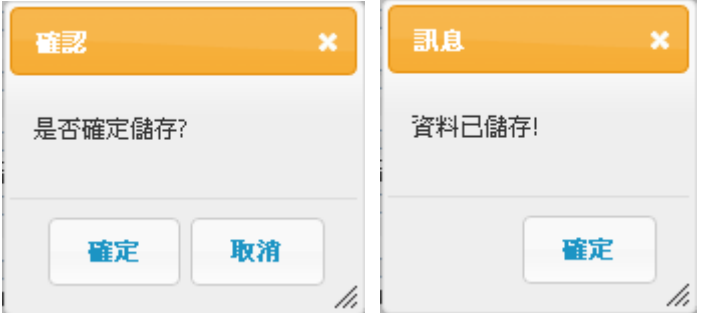

### <span id="page-8-0"></span>**4.2.** 修改單位人員的電子郵件及聯絡電話

- 4.2.1 點選功能表:02 單位資料管理->維護單位人員↓
- 4.2.2 點選帳號資料框裏欲修改人員資料:該筆資料整列會填滿顏色↓
- 4.2.3 點選 :會出現編輯視窗↓
- 4.2.4 輸入欲修改的資料↓
- 4.2.5 點選 : 系統儲存修改的資料↓ 或 點選 × 取消 : 放棄修改的資料。

4.2.6 步驟 4.2.5 若點選 ■ 在當 則出現<mark>訊息</mark>視窗:提示「資料已儲存」,請按 ■ ■ ■ ■ 關閉 訊息視窗↓

步驟 4.2.5 若點選 <mark>× 取消</mark> : 則系統關閉<mark>編輯</mark>視窗,並不會更新資料。

4.2.7 點選編輯視窗的 :關閉編輯視窗。

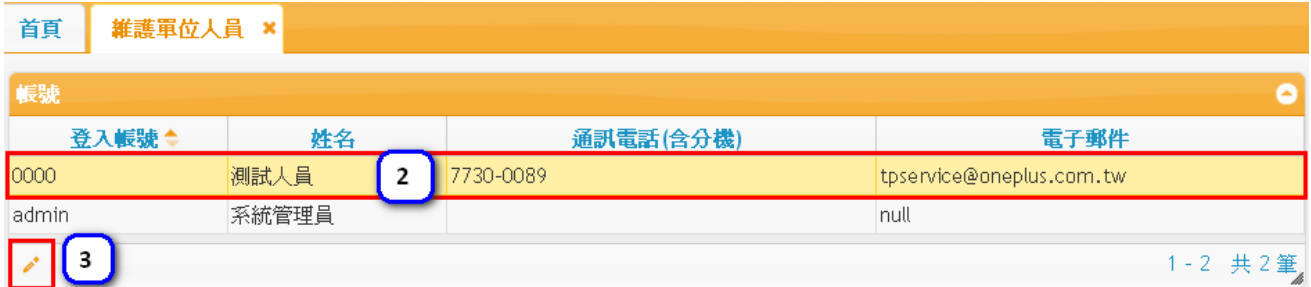

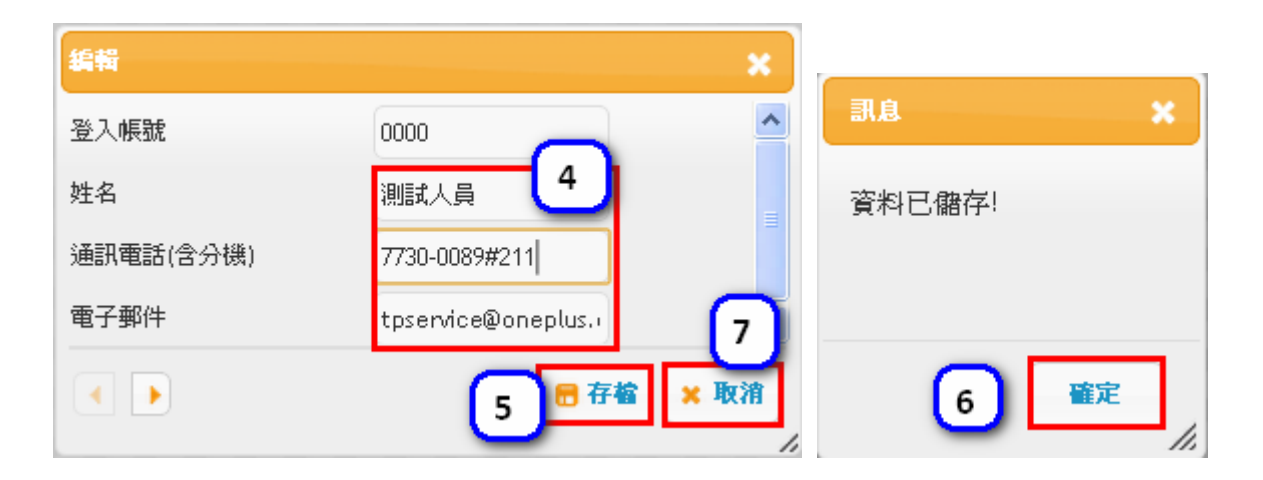

# <span id="page-10-0"></span>**5.**填報表單資料

#### <span id="page-10-1"></span>**5.1.** 選擇欲填報的表單

5.1.1. 於【首頁】在『填報表單資料』畫面下找到要填報的表單並點選「填報」。

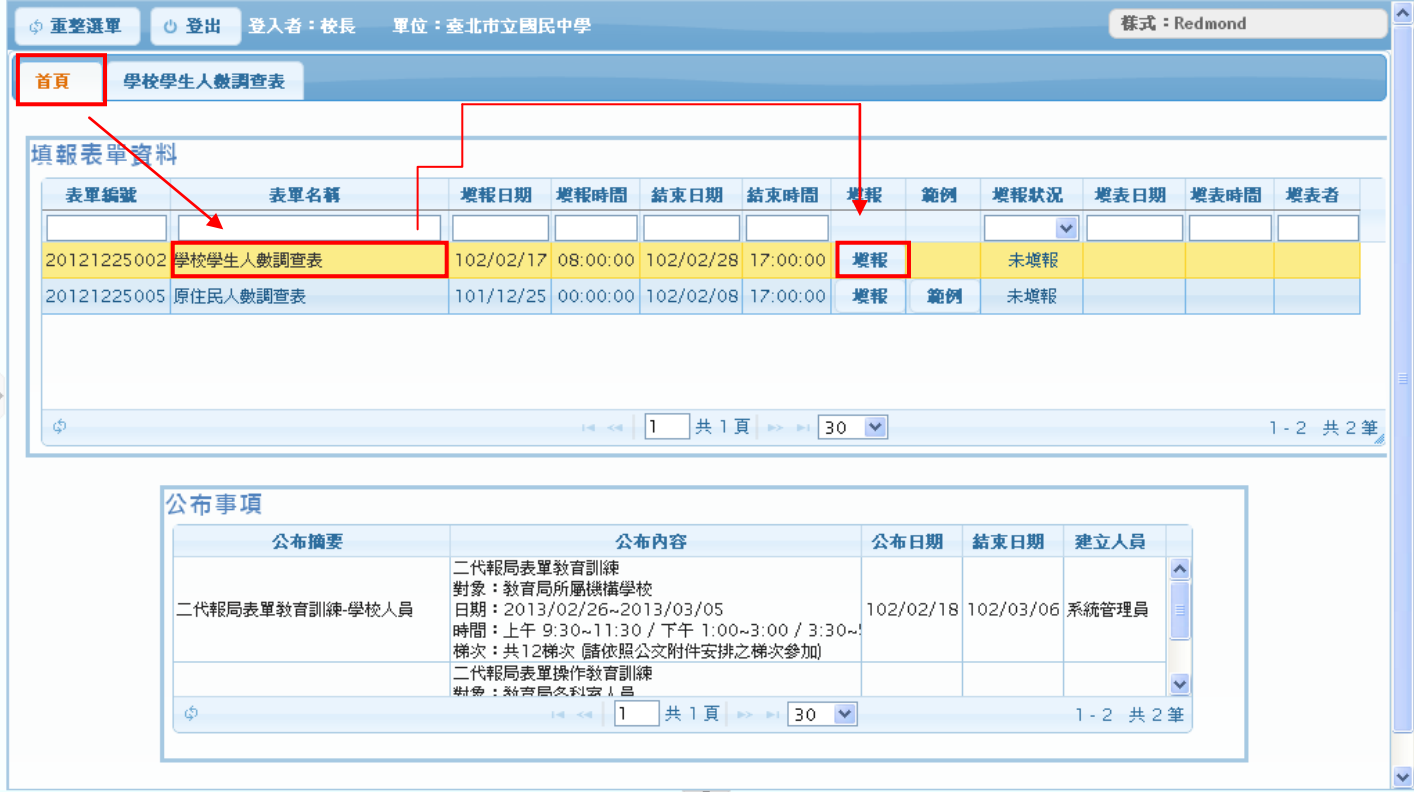

#### 6 修改密碼 6 鎖定畫面

5.1.2. 填妥表單內容,並選擇「填寫完畢上傳」或「暫時存檔」。 【註】填報時,若只按「暫時存檔」,就只代表該表單是『暫存』的狀態,會影響填報 率,請記得按「填寫完畢上傳」,該表單才是『已填報』狀態。

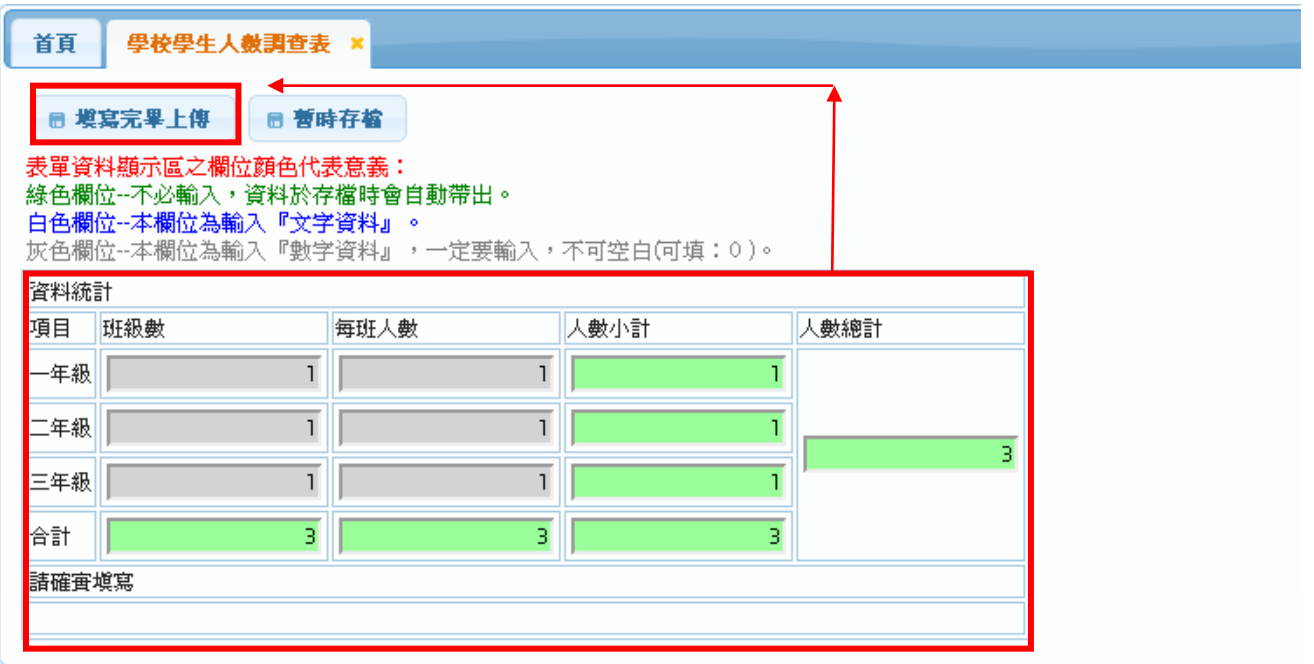

#### <span id="page-11-0"></span>**5.2.** 修改編輯填報資料

5.2.1. 切換至【首頁】,點選【更新表單狀況】,該表單即會顯示已填報完成。

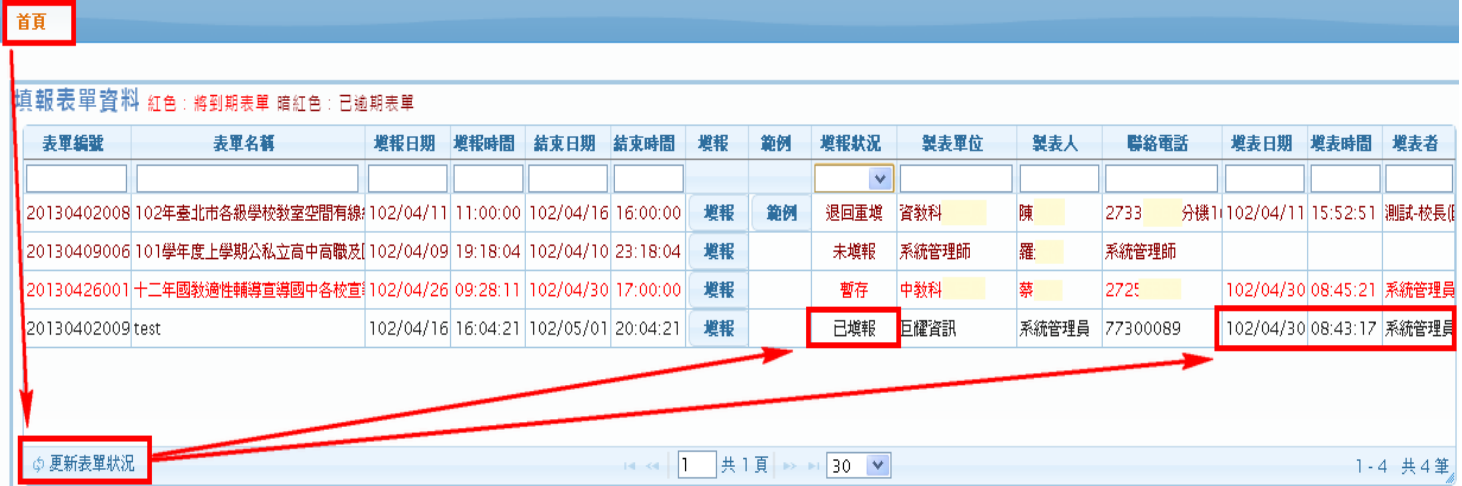

5.2.2. 若要重新修正編輯資料時,請再次點選填報即可。

5.2.3. 注意事項:

※此處只會顯示未達結束日期時間的表單供修改。※ ※若表單已達結束日期時間,此處是查詢不到資料的。※

# <span id="page-12-0"></span>**5.3.** 查詢已填報歷史資料

#### 5.3.1. 查詢已填報完成的表單資料(已送出並已超過結束日期)。

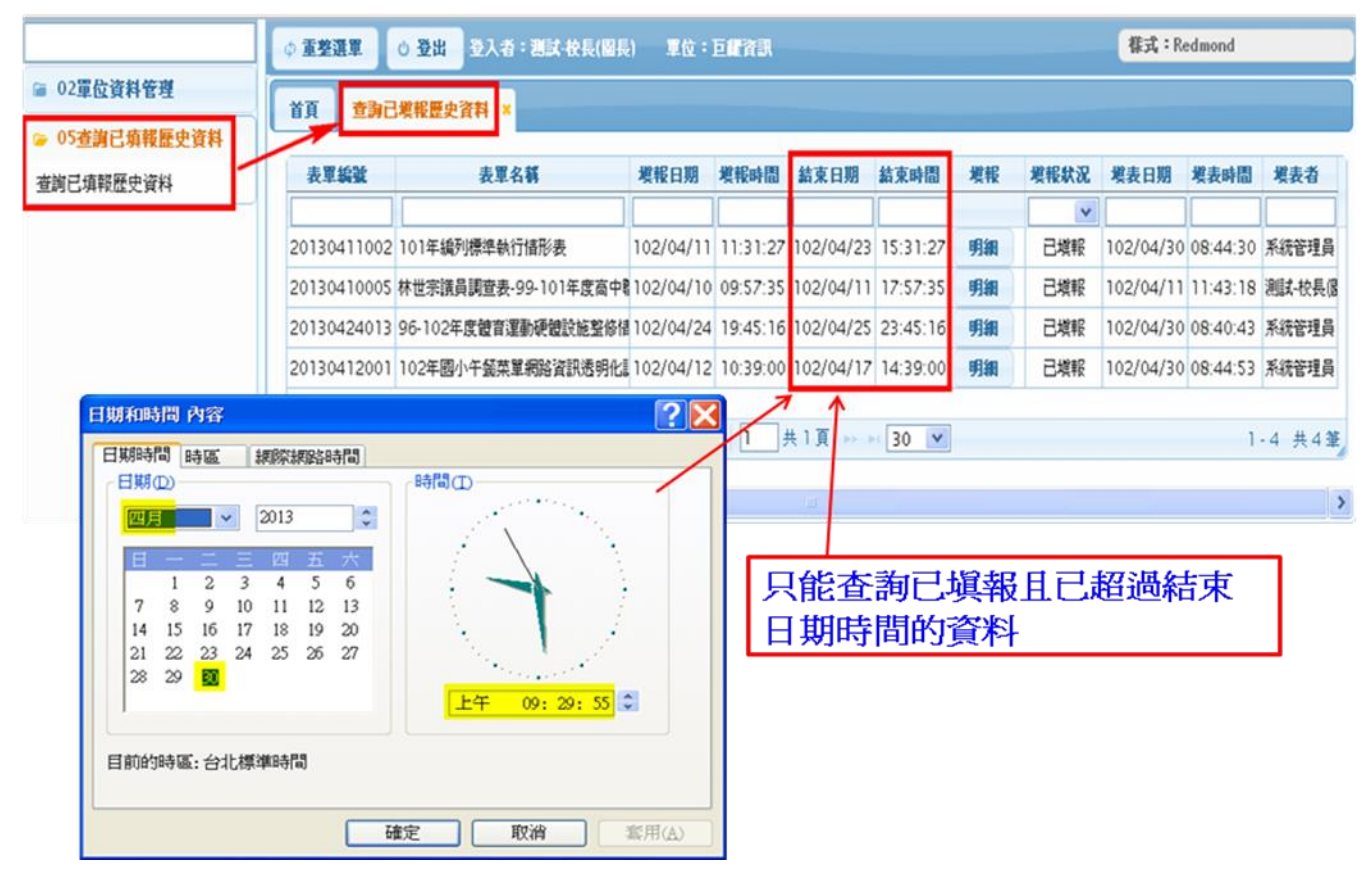